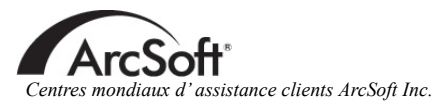

### **A m é r iqu e du N o r d**

46601 F r e mon t B lvd Fremont, CA 94538 Tel:1.510.440.9901 F a x : 1 .510 .440 .1270 Website:www.arcsoft.com Email: support@arcsoft.com

### **E u r o p e**

Unit 14, Shannon Industrial Estate Shanon, Co. Clare, Ireland Tel: +353 ( 0 ) 61 -702087 F a x : +353 ( 0 ) 61 -702001 Email: eurosupport@arcsoft.com

### **Ja p o n**

Japan Support Center M.D.S., Inc. IKE Building 3F 5-1-15 Sotokanda, Chiyoda-ku Tokyo 101-0021, Japan Tel: +81-3-3834-5256 Fax:+81-3-5816-4730 Website:www.arcsoft.jp Email: support@arcsoft.jp

### **C h i n e**

ArcSoft Beijing Representative Office No. 6 South Capital Gym Road Beijing New Century Hotel,#2910 Beijing 100044, China Tel:8610 -68491368 Email: china@arcsoft.com

### **Taï w a n**

ArcSoft Inc. Taiwan Branch Tel:+886 (0) 2-27181869 Fax:+886 (0) 2-27190256 Email: support@arcsoft.com.tw

### **A u s t r ali e**

Marketing Results Prop Ltd. P . O . Box 6246 B HBC Baulkham Hills, New South Wales 2153, Australia Tel:+61 (2) 9899-5888 Fax:+61 (2) 9899-5728 Email: support@supportgroup.com.au Website:www.marketingresults.com.au

### **A m é r iqu e l a t i n e**

Te l ( B razil ) :00817 -200 -0709 Te l ( C hili ) :800 -202 -797 Email:latinsupport@arcsoft.com

### **inscription:**

Inscrivez votre programme en ligne sur www.arcsoft. c o m .

### **Guide de prise en main rapide :** Rédaction par Steve Toribio Mise en page et conception par Jason Wang

Copyright 2002 par ArcSoft, Inc. Tous droits réservés. ArcSoft Greeting Card Creator est une marque de commerce d'ArcSoft, Inc. Les autres marques et noms de produits sont des marques commerciales ou déposées appartenant à leurs propriétaires respectifs. PMGC0001

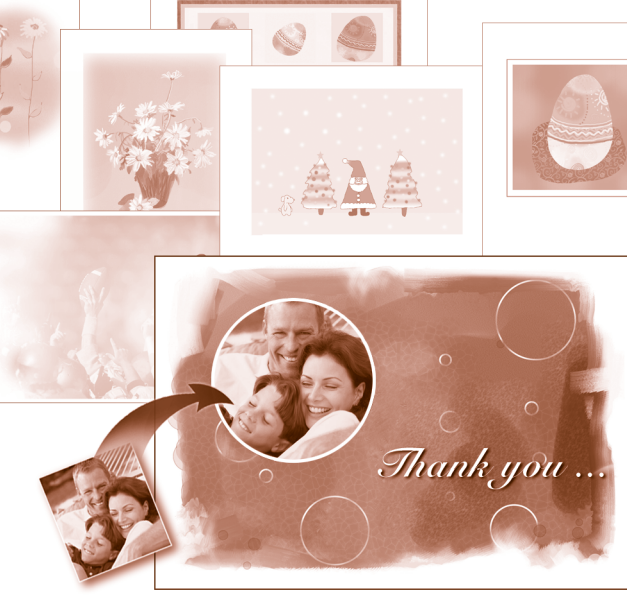

# Greeting Card<br>Creator

### **Windows**

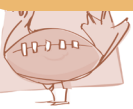

Le présent document constitue un contrat de licence d'utilisation, juridiquement obligatoire entre vous, l'utilisateur du logiciel, et la société ArcSoft, Inc. Lisez attentivement ce contrat de licence avant d'utiliser le produit. En utilisant le logiciel, vousreconnaissez avoir lu ce contrat et vous vous engagez à en respecter les termes. Si vous n'acceptez pas les termes de ce contrat, veuillez rendre le progiciel au magasin où vous l'avez acheté dans les 10 jours suivant son achat pour obtenir un remboursement intégral.

Octroi de licence. Ce contrat de licence vous autorise à utiliser la copie du logiciel contenue dans ce coffret sur un seul poste d'ordinateur. Pour chaque licence, le logiciel ne peut être utilisé que sur un seul ordinateur à la fois à un moment donné. Le logiciel est utilisé quand il est chargé dans la mémoire vive de cet ordinateur ou qu'il est installé sur le disque dur de celui-ci ou sur tout autre support de mémoire permanent.

Si vous souhaitez installer ce logiciel sur un serveur de réseau à la seule fin de le faire distribuer par d'autres ordinateurs ou si ce logiciel doit être installé ou utilisé sur plusieurs postes d'ordinateur, vous devez vous procurer une licence multiposte auprès d'ArcSoft.

Copyright. Le logiciel contenu dans ce coffret est la propriété d'ArcSoft et est protégé par les lois sur les droits d'auteur applicables aux Etats-Unis, les dispositions de traités internationaux ainsi que toutes les autres lois nationales applicables. Par conséquent, vous devez traiter ce logiciel comme tout autre produit protégé par les droits d'auteur (comme un livre ou un enregistrement musical). Il est interdit de louer ce logiciel et de copier la documentation d'utilisation fournie avec ce logiciel.

Garantie limitée. A l'exclusion de toutes autres garanties, ArcSoft, Inc. garantit que le logiciel contenu dans ce coffret fonctionnera véritablement comme l'indique la documentation qui l'accompagne. ArcSoft exclut toute autre garantie, expresse ou implicite, y compris mais de façon non limitative toute garantie implicite de la qualité marchande et de l'aptitude à un emploi particulier du logiciel, de la documentation écrite jointe et de tout périphérique éventuel joint.

Absence de responsabilité pour les dommages indirects. ArcSoft ou ses fournisseurs ne pourront, en aucun cas, être tenus responsables de tout dommage de quelque nature que ce soit (y compris, mais de façon non limitative, la perte d'exploitation, l'interruption d'activité, la perte de données ou toute autre perte financière) résultant de l'impossibilité d'utiliser ce produit, même si ArcSoft a été prévenue de l'éventualité de tels dommages. Comme certaines juridictions interdisent l'exclusion ou la limitation de responsabilité pour les dommages directs ou indirects, il est possible que les limitations décrites ci-dessus ne s'appliquent pas à votre cas.

Restriction des droits par le gouvernement américain. Le logiciel et la documentation l'accompagnant sont fournis avec une restriction de droits. L'utilisation, la reproduction et la divulgation effectuées par le gouvernement des Etats-Unis sont soumises à des restrictions stipulées dans le sous-paragraphe (c)(1)(ii) de l'article The Rights in Technical Data and Computer Software DFARS 252.227-7013 ou dans les sous-paragraphes (c)(1) (2), et (3) des Commercial Computer Software - Restricted Rights 48 CFR 52.227-19, qui sont applicables, dansleur teneur modifiée. Le fabricant est ArcSoft, Inc., 46601 Fremont Blvd, Fremont, CA 94538, Etats-Unis.

Si le logiciel a été acheté aux Etats-Unis, le présent contrat est régi par les lois de l'Etat de Californie, sinon par le droit national applicable.

Contrat de licence d'exploitation du logiciel et al. et al. et al. et al. et al. et al. et al. et al. et al. et al. et al. et al. et al. et al. et al. et al. et al. et al. et al. et al. et al. et al. et al. et al. et al. e

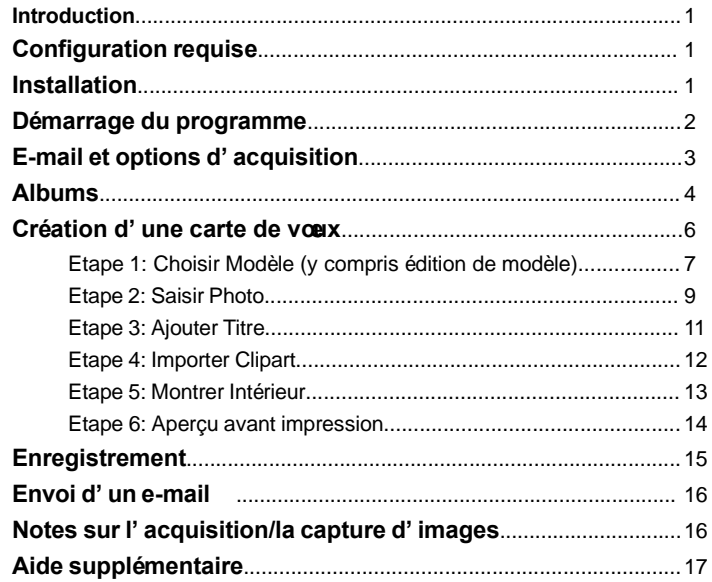

# Le guide de prise en main rapide ArcSoft Greeting Card Creator **1999** Le guide de prise en main rapide ArcSoft Greeting Card Creator **2**

### **Introduction l**

ArcSoft Greeting Card Creator permet de créer des cartes de voeux personnalisées à l'aide de matériel intégré, de photos personnelles et de messages textuels. Vous pouvez les adapter à toutes sortes d'occasions et les envoyer par e-mail sans sortir du programme.

### **Configuration requise l**

- Windows 98/ME/2000/XP
- PC à processeur Pentium ou équivalent
- Disque dur avec 300 Mo d'espace libre
- Mémoire RAM de 64 Mo (128 Mo préférable)
- Affichage couleurs de 16 bits

### **Installation l**

Introduisez le CD Greeting Card Creator dans votre lecteur de CD-ROM et le lancement de l'installateur devrait être automatique.

Suivez les instructions affichées à l'écran pour terminer l'installation. Prenez note de l'emplacement où s'est installé le programme et où le trouver sous le menu Démarrer.

> Nota : Si l'installateur ne démarre pas automatiquement, vous devrez le lancer manuellement de la façon suivante :

- 1. Cliquez sur Démarrer>Exécuter
- 2. Dans la boî te de dialoque Exécuter, tapez « X:setup.exe ». ("X" étant la lettre correspondant à votre lecteur de CD-ROM. Cette lettre variera d'un système à l'autre.)
- 3. Cliquez sur OK.
- 4. Suivez les instructions affichées à l'écran pour terminer l'installation.

### **Démarrage du programme l**

Cliquez sur Démarrer.

Sélectionnez Programmes>ArcSoft Greeting Card Creator>Greeting Card Creator.

> Nota : Les répertoires peuvent varier d'une version à l'autre. Surveillez le processus d'installation pour vérifier l'emplacement du programme dans le menu Démarrer. En outre, vous pouvez lancer le programme en double-cliquant sur l'icône située sur votre bureau (si elle s'y trouve).

Le programme vous demandera peut-être de sélectionner le type de papier

requis pour votre projet. Sélectionnez-le à partir du menu déroulant.

Vous pouvez changer ce paramètre au cours de la création de votre carte. Sur les autres écrans, ce menu déroulant se trouve en haut de votre bureau.

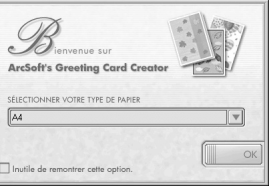

### **E-mail et options d'acquisition l**

Ce programme contient un simple écran d'options vous permettant de sélectionner le programme de courrier électronique et le périphérique d'acquisition d'image de votre choix. Cliquez sur le bouton Options de l'écran principal pour faire apparaître la fenêtre Options (voir à droite).

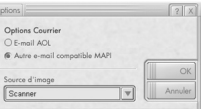

Choisissez entre AOL et un autre programme de courrier électronique compatible MAPI. A partir du menu déroulant Source d'image, sélectionnez le périphérique que vous utiliserez pour acquérir des images (appareil photo numérique, scanner, etc.). Vous pouvez changer ces paramètres à n'importe quel moment.

### **Albums l**

Les «Albums » sont souvent utilisés dans les programmes ArcSoft. Ils consistent essentiellement en vignettes (images miniatures) reliées à de réels fichiers d'image (ou autre). Les albums sont formidables pour classer et consulter les fichiers qui sont stockés sur votre ordinateur. Imaginez que vos albums sont des séries de liens sur le Web. Ces liens sont descriptifs, ce qui vous permet de trouver facilement ce que vous recherchez, mais ce sont seulement des liens et rien de plus. Quand vous cliquez sur un lien, il vous conduit à un autre emplacement sur le Web. De même, les vignettes d'album sont reliées à des fichiers réels. A la sélection d'une vignette, le programme rappelle le fichier correspondant stocké sur votre ordinateur et le charge. Diverses étapes du processus de création vous offrent diverses séries d'albums.

Etudions maintenant les éléments d'un album :

### **Menudéroulantd'album**

plumage album  $\mathbf{v}$ 

Ce menu sert à sélectionner l'album que vous souhaitez consulter. Pour créer un nouvel album, sélectionnez « [Nouvel Album] ».

# **Ajouter Ajouter**

Cliquez ce bouton pour ajouter des vignettes à l'album actif. Une boîte de dialogue Windows standard d'ouverture de fichier apparaîtra. Localisez les

fichiers que vous souhaitez relier à l'album, sélectionnez-les, puis cliquez sur Ouvrir au sein de la fenêtre.

> Nota : Vous pouvez uniquement ajouter des fichiers à des albums personnalisés. Vous ne pouvez pas éditer les albums qui sont fournis avec le programme.

### **Supprimer** Supprimer

En cliquant ce bouton, vous pouvez supprimer le contenu d'un album de différentes façons. Vous pouvez ne supprimer que les vignettes sélectionnées (sans toucher aux fichiers correspondants stockés dans votre ordinateur). Sinon, vous pouvez supprimer à la fois la vignette et le fichier réel correspondant. Enfin, vous pouvez supprimer l'album entier (ce qui supprimera automatiquement les fichiers réels correspondants).

# **Acquérir Acquérir**

Cliquez sur ce bouton pour lancer le pilote requis pour le périphérique d'acquisition d'image sélectionné (voir ci-dessus). Après cela, suivez les instructions fournies par le constructeur du périphérique pour acquérir une image et la relier à votre album.

### **Trier** Trier

En cliquant sur ce bouton, vous pouvez trier le contenu de votre album dans plusieurs ordres différents : nom, type, taille et date de fichier. Vous pouvez le trier en ordre ascendant ou descendant. Sélectionnez simplement votre préférence et cliquez sur OK.

### **Contenu d'album**

Vous verrez le contenu de l'album sélectionné sous les boutons et le menu déroulant d'album. Double-cliquez sur une vignette pour placer ce fichier sur votre carte. Cliquez sur une vignette avec le bouton droit de la souris et sélectionnez « Propriétés » pour consulter les informations concernant le fichier auquel est reliée la vignette.

## **Création d'une carte de voeux l**

La création de cartes de voeux se fait en six étapes très simples. Chaque étape est énumérée sur la gauche de l'écran principal. Il vous suffit donc de suivre ces étapes les unes après les autres pour créer une carte de voeux en un temps record.

- Etape 1 : Choisir Modèle (pour choisir un modèle ou thème préexistant ou personnalisé)
- Etape 2 : Saisir Photo (pour placer une photo personnelle au recto de votre carte)
- Etape 3 : Ajouter Titre (pour mettre un texte au recto de votre carte)
- Etape 4 : Importer Clipart (pour insérer un clipart afin de donner un caractère unique et différent à votre carte)
- Etape 5 : Montrer Intérieur (pour afficher et éditer le contenu de l'intérieur de otre carte)
- Etape 6 : Aperçu avant Impression (pour prévisualiser et imprimer votre carte)

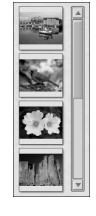

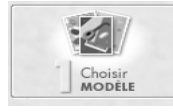

# **Etape 1 : Choisir Modèle**

La première étape de création consiste à sélectionner pour le recto de votre carte une image qui représente un thème ou une occasion spécifique. Pour sélectionner ce modèle :

Cliquez sur le bouton Choisir Modèle de l'écran principal.

Choisissez l'orientation de la carte, Portrait ou Paysage.

A partir du menu déroulant d'album, sélectionnez l'album voulu (voir la section « Albums » pour en savoir plus à leur propos).

Cliquez sur le modèle que vous souhaitez utiliser.

Cochez la case « Taille optimale » pour que le programmeS dimensionne et oriente automatiquement le modèle sur la carte. (Sinon, vous pouvez aussi cliquer sur le modèle et le faire glisser à l'endroit de votre choix sur la carte).

Pour éditer le modèle, cliquez sur Editer.

Les commandes suivantes sont disponibles pour l'édition de modèle :

### **Agrandir**

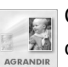

Cliquez sur ce bouton pour agrandir le modèle sur la carte. Vous pouvez cliquer sur cette option à plusieurs reprises.

# **Réduire**

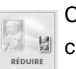

Cette commande permet de réduire la taille du modèle. Vous pouvez cliquer sur cette option à plusieurs reprises.

# **Basculer**

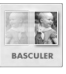

Cette commande fait « basculer » le modèle, créant ainsi une image miroir. Cliquez sur cette commande une nouvelle fois pour revenir à l'orientation initiale.

# **Pivoter à 90°**

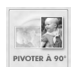

Cliquez sur ce bouton pour faire pivoter le modèle de 90 degrés.

### **Luminosité & Contraste**

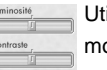

Utilisez ces curseurs pour régler la luminosité et le contraste du modèle.

# **Bloc de placement**

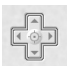

Cliquez sur les flèches de ce bloc pour déplacer le modèle sur le recto de la carte. (Vous pouvez également cliquer sur le modèle et le déplacer directement sur la carte à l'aide de la souris). Cliquez sur le centre du bloc pour centrer le modèle sur la carte.

Lorsque vous avez fini d'éditer votre modèle, vous pouvez l'enregistrer sous un fichier d'image standard en cliquant sur Enregistrer Sous. En cliquant sur OK, vous retournerez à l'écran Choisir Modèle avec votre modèle nouvellement modifié.

Maintenant que vous avez terminé la sélection et l'édition de votre modèle, cliquez sur OK pour revenir sur l'écran principal afin de passer à l'étape suivante. Votre modèle sera « figé » sur la carte et ne pourra être modifié que si vous reprenez cette première étape (ce qui est possible à n'importe quel moment).

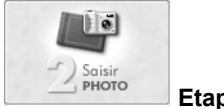

**Etape 2 : Saisir Photo**

Cette étape vous permet d'ajouter votre propre image personnelle au recto de la carte. Si vous voulez créer, par exemple, une carte d'anniversaire, vous pourrez y insérer une photo de la personne concernée.

Cliquez sur Saisir Photo de l'écran principal.

Sélectionnez votre photo à partir de l'écran Saisir Photo. La structure d'album est ici similaire à celle de la première étape. Vous pouvez créer et modifier vos propres albums.

Après la sélection de votre photo, vous pouvez la placer où vous voulez au recto de votre carte. Il vous suffit de cliquer dessus et de la faire glisser à l'endroit voulu. Vous pouvez redimensionner la photo en cliquant sur l'un des coins et en le déplaçant. Vous pouvez faire tourner la photo en cliquant sur « l'ancre » provenant du haut et en la déplaçant.

Vous pouvez retoucher votre photo en réglant la luminosité et le contraste. Utilisez les curseurs disponibles pour augmenter/diminuer chaque valeur respective.

Lorsque votre photo est prête, cliquez sur OK. Vous pouvez toujours changer l'orientation et l'emplacement de votre photo sur l'écran principal. Cliquez sur le bouton Basculer pour obtenir une image miroir de la photo. Cliquez sur Supprimer (la poubelle) pour enlever la photo de la mise en page de la carte.

Ajoute

# **Etape 3 : Ajouter Titre**

Cette étape est facultative. Vous pouvez, si vous le désirez, ajouter un message personnel ou des voeux sur le recto de la carte. Lorsque vous cliquez sur cette option, la fenêtre Ecrire Message apparaîtra (voir à droite).

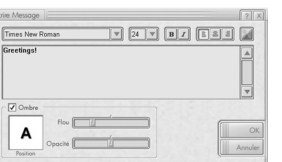

Les options de texte standard sont à votre disposition dans cette fenêtre. Vous pouvez y régler la police, la taille, le style (gras, italique), l'alignement et la couleur du texte. Vous pouvez également ajouter une ombre au texte (en cochant la case Ombre). Les propriétés d'ombrage incluent Flou et Opacité. Réglez les curseurs selon votre préférence. Dans la petite fenêtre d'aperçu de l'ombre, cliquez et faites glisser pour régler l'emplacement de l'ombre. Cette fenêtre affichera également les réglages de flou et d'opacité.

Tapez votre texte dans la boî te à texte (zone principale de la fenêtre Ecrire Message). Quand vous avez terminé, cliquez sur OK. Vous verrez le texte affiché sur votre carte. Cliquez dessus et déplacez-le à l'endroit voulu. Vous pouvez retourner à la fenêtre Ecrire Message quand vous le voulez pour modifier votre texte.

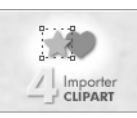

# **Etape 4 : Importer Clipart**

Les cliparts peuvent vous aider à personnaliser davantage encore vos cartes. Le programme est fourni avec plusieurs cliparts pour votre utilisation, mais vous pouvez également importer vos propres modèles. Passons donc à l'écran Clipart (voir à droite).

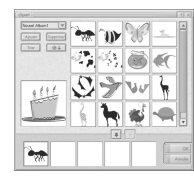

Comme vous le voyez, il s'agit d'une présentation d'album basique. Vous pouvez créer vos propres albums de cliparts (ils ne peuvent contenir que des fichiers pris en charge —WMF et EMF). Vous pouvez ajouter jusqu'à cinq cliparts à une carte. Sélectionnez le clipart voulu dans l'album, puis cliquez sur le bouton Ajouter (flèche verte sous l'album). Pour supprimer un clipart, sélectionnez-le et cliquez sur le bouton Supprimer (flèche rouge/marron sous l'album).

Vous pouvez également supprimer un clipart directement sur la carte dans l'écran principal en le sélectionnant et en cliquant sur le bouton Supprimer (poubelle). Les cliparts peuvent être manipulés de la même façon que la photo saisie à l'étape 2.

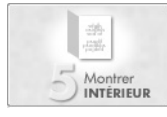

# **Etape 5 : Montrer Intérieur**

Cette étape vous permet d'inclure un texte ainsi qu'une formule spéciale à l'intérieur de votre carte. C'est ici que vous pourrez taper un message personnel et choisir une formule de voeux accrocheuse.

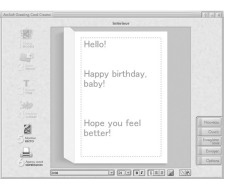

L'écran de prévisualisation principal possède deux sections vous permettant d'ajouter un texte. Ces zones sont compartimentées.

Cliquez simplement sur la zone voulue et tapez votre message. Des commandes de texte standard apparaîtront, y compris la police, la taille, le style, l'alignement et la couleur du texte.

La partie centrale de la carte peut servir pour une formule de voeux spéciale. Pour supprimer complètement la formule de voeux, désactivez la case Formule. Pour sélectionner une formule de voeux différente, cliquez sur le bouton Changer et l'écran Message apparaîtra (voir à gauche). Les diverses formules disponibles sont classées dans des albums.

Nota : Cette option n'existe pas dans toutes les versions de Greeting Card Creator.

Vous pouvez également créer vos propres albums et importer des fichiers d'image JPEG standard.

Lorsque l'intérieur de la carte est terminé, vous pouvez soit retourner au recto de la carte, soit passer à l'étape suivante.

Pour retourner au recto de la carte, cliquez simplement sur le bouton Montrer:

Recto, sinon passez à l'étape suivante...

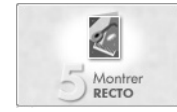

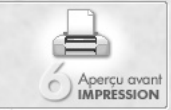

# **Etape 6 : Aperçu avant Impression**

Vous pouvez prévisualiser et imprimer votre carte de voeux à partir de cet écran. Vous pouvez fixer le nombre de copies à imprimer (cliquez sur les boutons "-" et "+" pour régler le nombre voulu). Cliquez sur le bouton Configuration de l'impression pour visualiser et modifier vos paramètres d'impression. Cliquez sur Imprimer pour lancer l'impression et cliquez sur Terminé pour retourner à l'écran principal.

Vous avez le choix entre trois types d'impression différents :

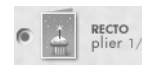

Cette option n'imprime que le recto de votre carte. Après l'impression, le programme vous demandera peut-être si vous souhaitez imprimer l'intérieur de la carte. Si oui, vous devez réintroduire dans votre imprimante la page que vous venez d'imprimer afin d'imprimer l'intérieur sur l'autre côté du papier.

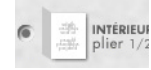

Cette option n'imprime que l'intérieur de la carte. Après l'impression, le programme vous demandera peut-être si vous souhaitez imprimer le recto de la carte. Si oui, vous devez réintroduire dans votre imprimante la page que vous venez d'imprimer afin d'imprimer le recto sur l'autre côté du papier.

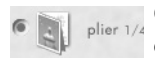

Cette option imprime les deux côtés de la carte sur un seul côté du papier. Après l'impression, vous pouvez plier le papier (une fois horizontalement puis verticalement) pour finir la carte.

### **Enregistrer**

Si vous souhaitez enregistrer votre carte afin de la modifier, de l'afficher, de l'envoyer par e-mail ou de l'imprimer à une date ultérieure, cliquez sur le bouton Enregistrer Sous de l'écran principal. Votre carte de voeux sera enregistrée sous un fichier GCF qui ne pourra être lu que par Greeting Card Creator.

### **Envoi d'un e-mail l**

Cliquez le bouton Envoyer de l'écran principal pour envoyer votre carte sous forme d'une annexe à un message électronique. Vous avez le choix entre deux formats de fichier : EXE (Windows) et MOV (QuickTime).

Si le destinataire utilise un système d'exploitation sous Windows, vous préférerez sans doute l'option Windows (EXE), mais si le destinataire est un utilisateur Macintosh, vous devrez utiliser l'option MOV (QuickTime).

### **Notes sur l'acquisition/la capture d'images l**

Lors de l'acquisition d'images à partir d'un périphérique externe, il est important de se rappeler que le pilote du périphérique exploite les informations de fichier et les transfère au programme. En cas de problèmes lors de l'acquisition d'images, contactez le fabriquant du périphérique. Il est possible que votre pilote ait besoin d'être mis à jour.

# **Aide supplémentaire l**

Pour en savoir plus sur le programme, ouvrez le fichier d'aide en ligne en cliquant sur le bouton "?" situé dans l'angle droit supérieur de l'écran du programme. Vous pouvez y consulter divers sujets et apprendre à utiliser les différents écrans, boutons et options du programme.